# **Inschrijfprocedure** voor opdrachtgevers

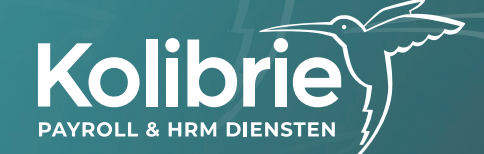

# **Inschrijfprocedure**

#### **De inschrijfprocedure in 5 eenvoudige stappen:**

- **Stap 1** Opdrachtgever meldt medewerker aan
- **Stap 2** Medewerker geeft persoonlijke gegevens door en uploadt ID-bewijs en selfie
- **Stap 3** Opdrachtgever bevestigt selfie
- **Stap 4** Kolibrie ontvangt alle gegevens en stelt (automatisch) contract op
- **Stap 5** Medewerker ontvangt contract en tekent digitaal

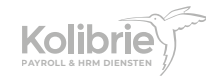

#### **Inloggen**

Ga naar https://online.kolibrie.nl/ en log in op Kolibrie Online

#### **Inschrijving starten**

Klik op de tegel 'Medewerker inschrijven'

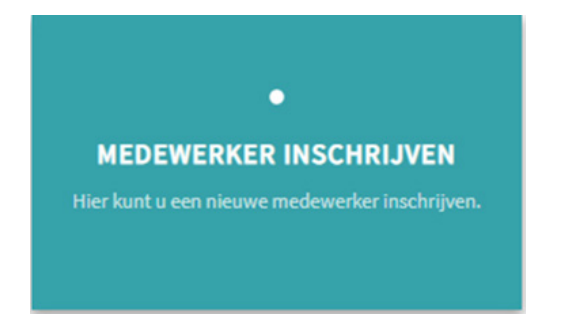

### **Stap 1 Wie ga je aanmelden?**

Vul in stap 1 de algemene gegevens van de medewerker:

- Naam
- Geboortedatum
- E-mailadres
- Telefoonnummer
- Geslacht
- Nationaliteit

Klik op 'Volgende' om naar stap 2 te gaan

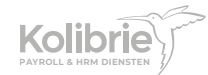

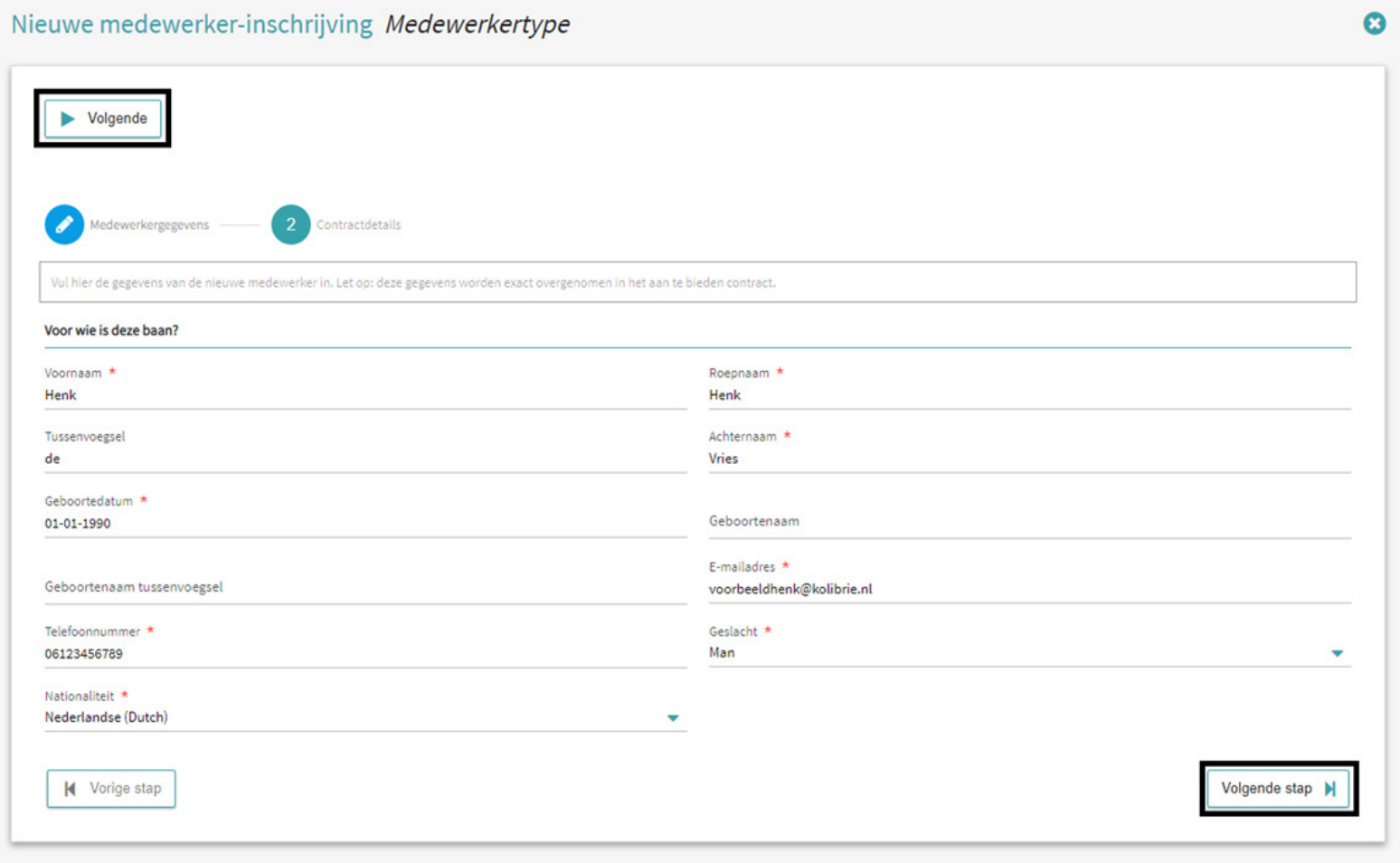

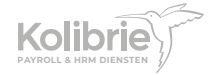

### **Stap 2 Welk type contract wil je aanbieden?**

Vul in stap 2 de contractdetails:

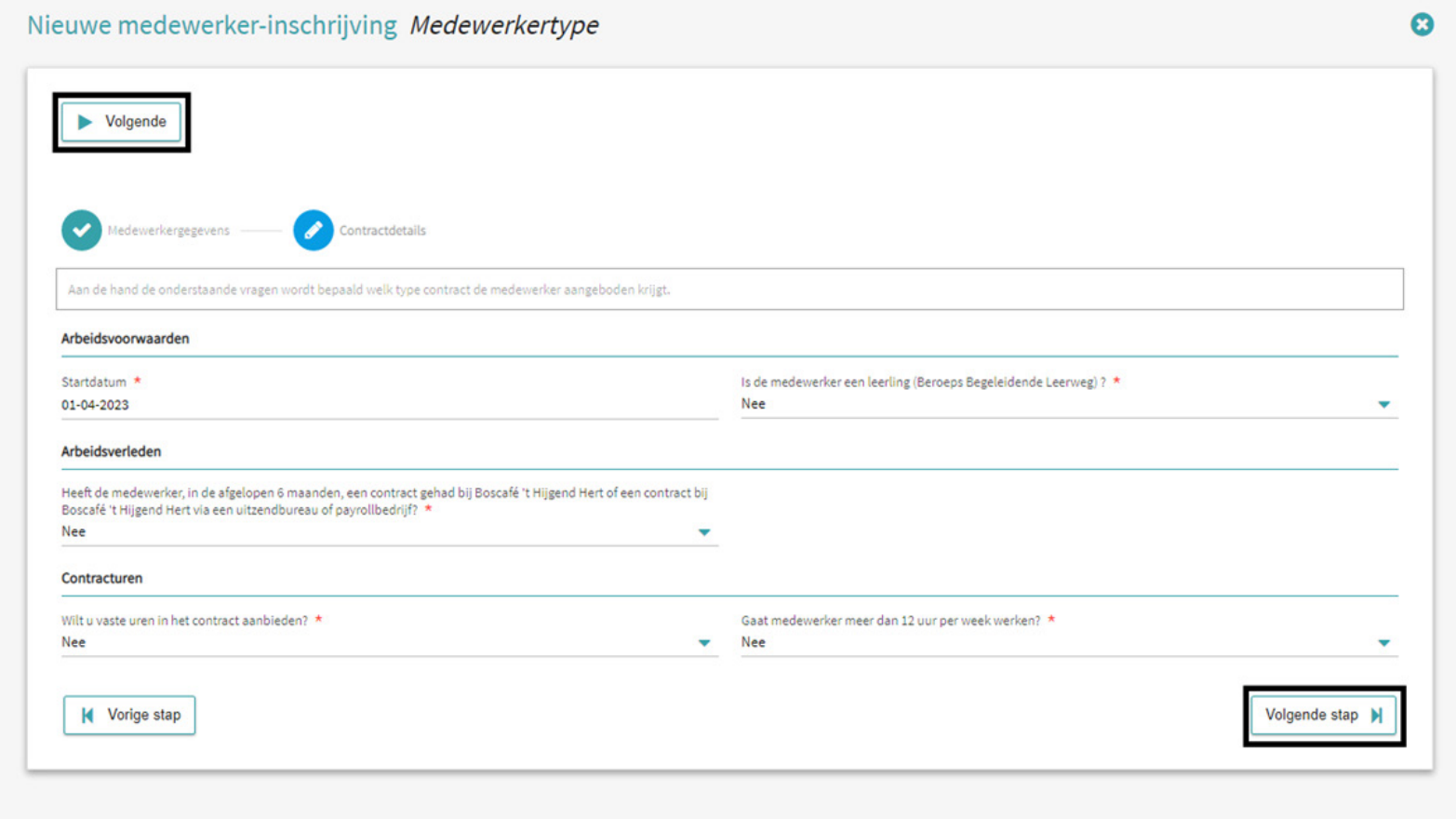

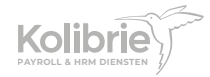

#### **Startdatum**

Wanneer start de medewerker? **Let op: Gewerkte uren kunnen alleen geboekt worden na de startdatum**

#### **Leerling (BBL)**

Wanneer een medewerker de beroepsbegeleidende leerweg (BBL) volgt, betreft het een bijzonder type contract. In de praktijkovereenkomst (BPVO/POK) van de leerling staan de voorwaarden vanuit school. Deze voorwaarden worden 1 op 1 overgenomen in het contract van de medewerker. Een volledig getekende praktijkovereenkomst is noodzakelijk voor het opstellen van het leerlingcontract.

#### **LET OP:**

**- Een leerling ontvangt een contract op basis van het aantal uur dat is overeengekomen in de BPVO;**

**- Een student die de beroepsopleidende leerweg (BOL) volgt wordt niet gezien als leerling;**

#### **Arbeidsverleden**

Wanneer de medewerker in de afgelopen 6 maanden reeds een contract heeft gehad voor zijn/haar werkzaamheden binnen jullie organisatie, dient Kolibrie dit arbeidsverleden mee te nemen in het nieuwe contract.

#### **Contracturen**

Wil je vaste uren in het contract aanbieden?

#### **Meer dan 12 uur per week werken?**

Het aantal uur per week kan belangrijk zijn voor premies die afgedragen worden.

Klik op 'Volgende' om te zien welk contracttype uit bovenstaande antwoorden volgt. De belangrijkste voorwaarden worden getoond.

**LET OP: Controleer de ingevulde gegevens grondig. In het vervolg van de inschrijving zijn de gegevens definitief en kunnen ze niet meer worden aangepast in de vervolgstappen. Voor een eventuele aanpassing van het type contract dient er een nieuwe inschrijving te worden gestart.**

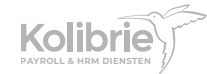

Klik op 'Ja' om het type medewerker te bevestigen

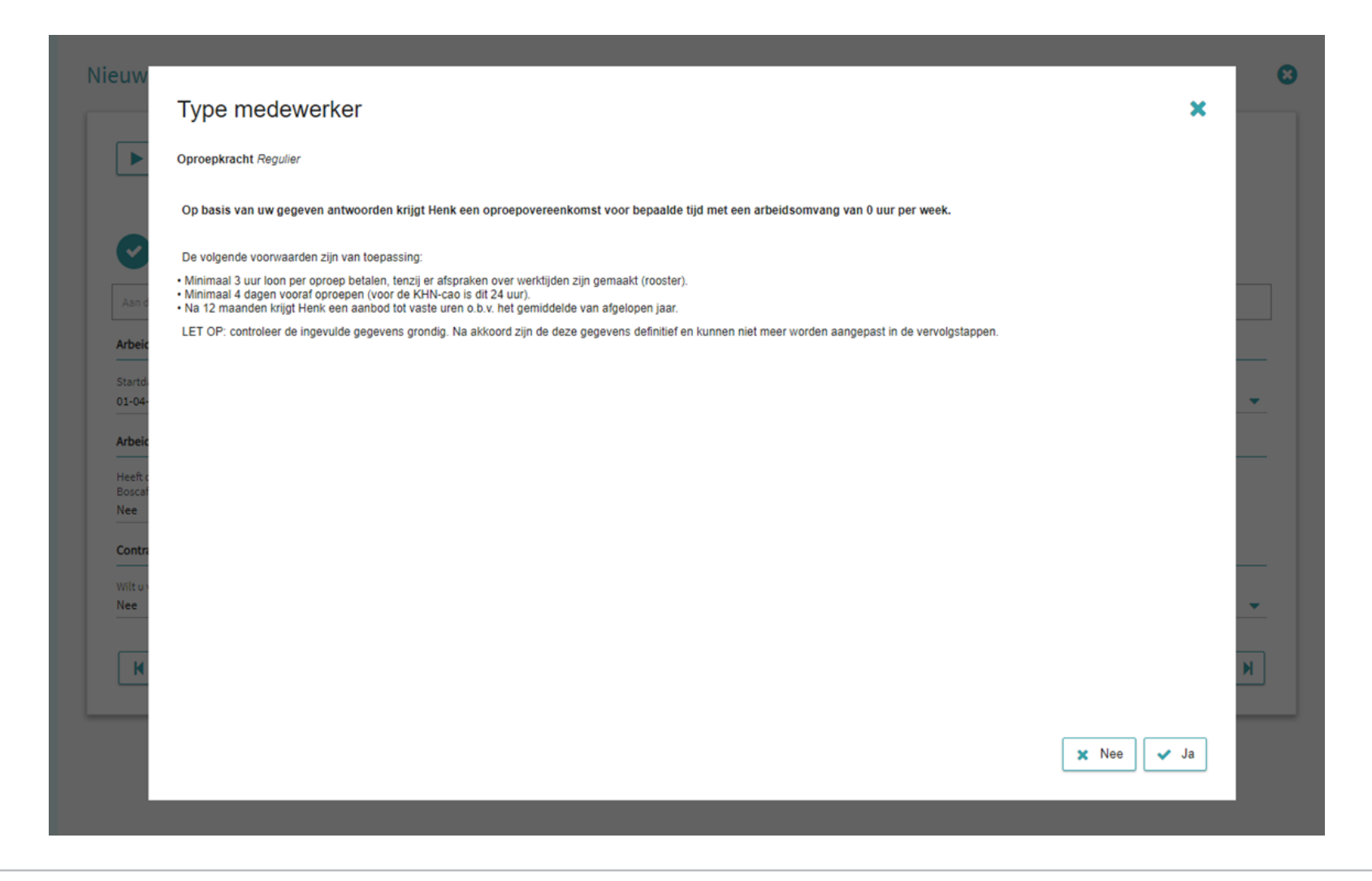

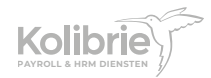

#### **Check geldigheid ID-bewijs**

In deze stap geef je middels het vinkje en de knop 'Akkoord' de bevestiging dat je het ID-bewijs hebt gecontroleerd. Wanneer het ID-bewijs op juistheid en geldigheid is gecontroleerd, klik je op 'Volgende stap' om in stap 2 de contractdetails nog eens te zien. Druk nog een keer op 'Volgende stap' om naar stap 3 van de inschrijving te gaan

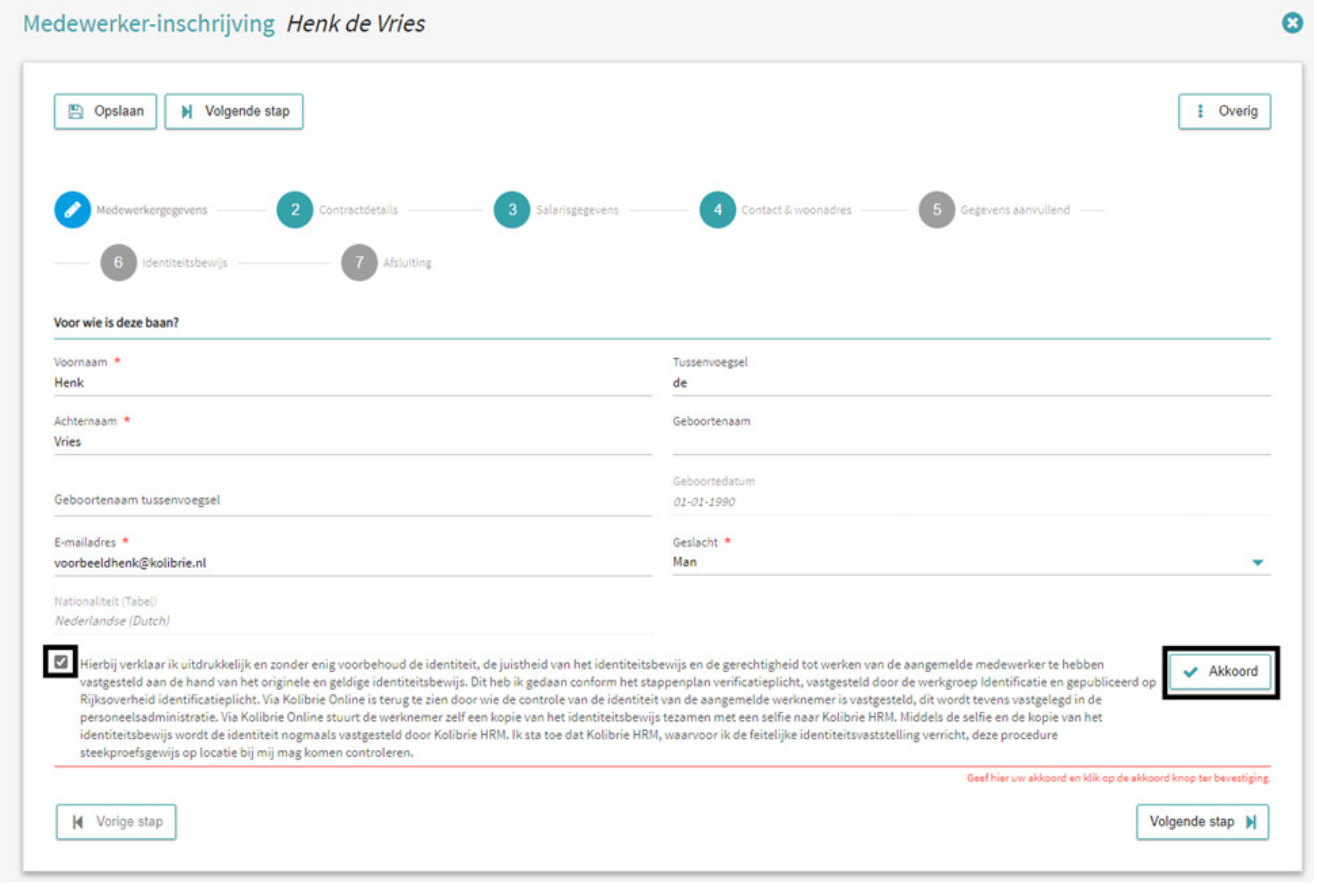

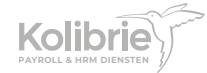

### **Stap 3 Salarisgegevens**

Vul in stap 3 de salarisgegevens:

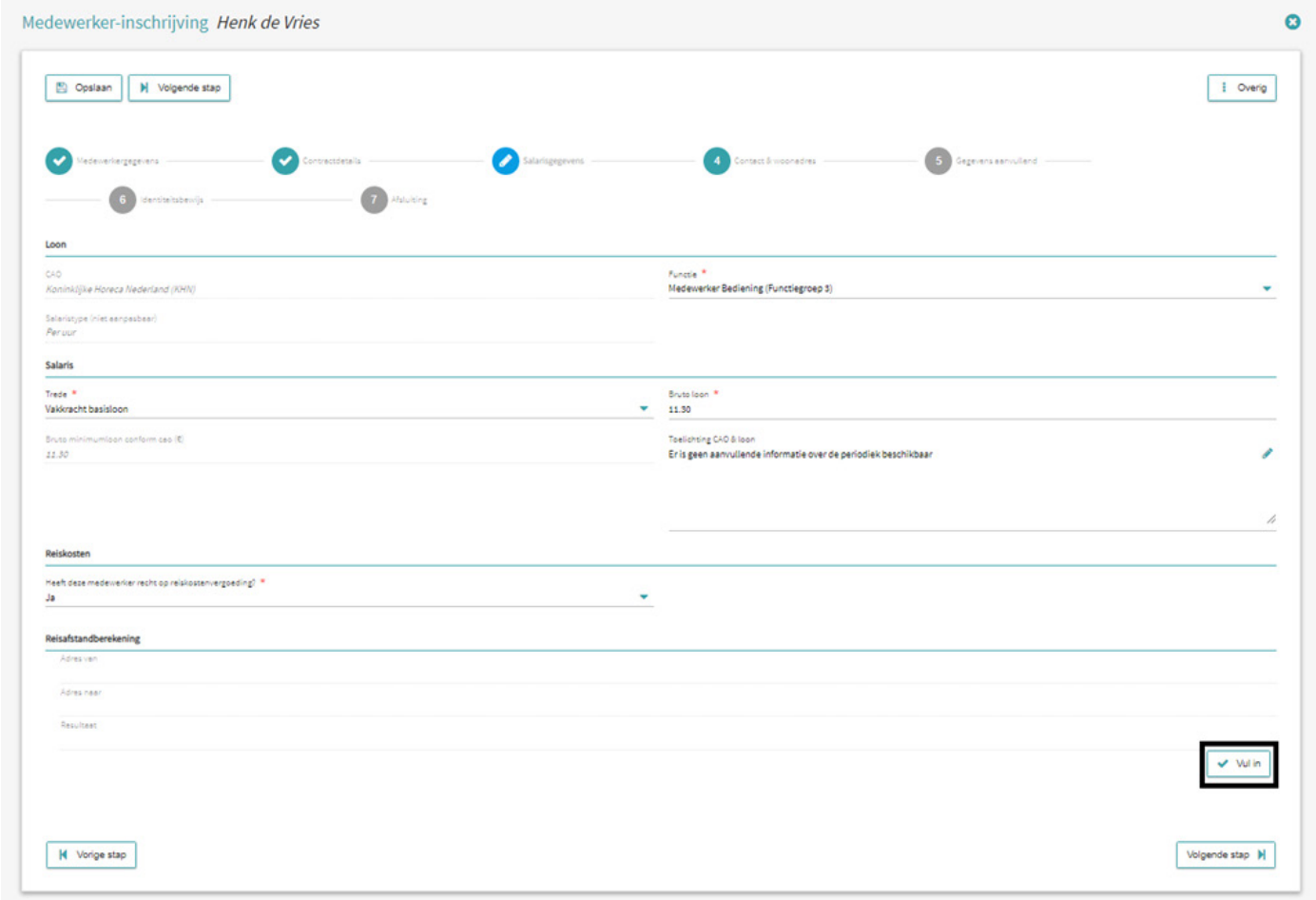

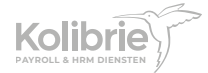

### **Salaris**

#### **Trede**

Hier kies je de trede waarop de medewerker mag worden ingeschaald. Voor relaties die KHN CAO hanteren:

- Kies hier 'Niet vakkracht' wanneer een nieuwe medewerker nog geen ervaring heeft in deze functie.
- Kies hier 'Vakkracht ….' wanneer een medewerker reeds 1976 uur ervaring heeft in deze functie of relevante vakdiploma's bezit.

#### **Bruto uurloon**

Op basis van de hiervoor ingevulde gegevens wordt het minimale uurloon getoond. Je kunt hier eventueel positief van afwijken door een hoger uurloon in te vullen.

#### **Reiskosten**

Hier kies je of de medewerker in aanmerking komt voor een reiskostenvergoeding. Indien dit het geval is klik je rechts onderin op 'Vul in' om woon-werk afstand te bereken:

- Vertrekadres (woonadres = straat + huisnummer + plaatsnaam)
- Aankomstadres (werkadres = straat + huisnummer + plaatsnaam)
- Via de knop 'Bereken reisafstand' wordt de retour afstand tussen het vertrek- en aankomstadres berekend. Op basis van het aantal kilometers zie je de maximale reiskostenvergoeding. Dit bedrag is eventueel naar beneden aan te passen.

#### **LET OP: Het is niet mogelijk om een hoger bedrag dan de berekende reiskostenvergoeding te hanteren. Wettelijk mag de netto reiskostenvergoeding niet hoger zijn dan € 0,21 per kilometer.**

Na het berekenen van de reisafstand klik je rechts onderin op 'Doorvoeren' om de reiskosten toe te voegen.

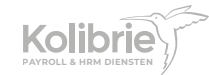

Nadat je eventueel een reiskostenvergoeding hebt toegevoegd, kun je via de knop 'Volgende stap' naar stap 4 van de inschrijving.

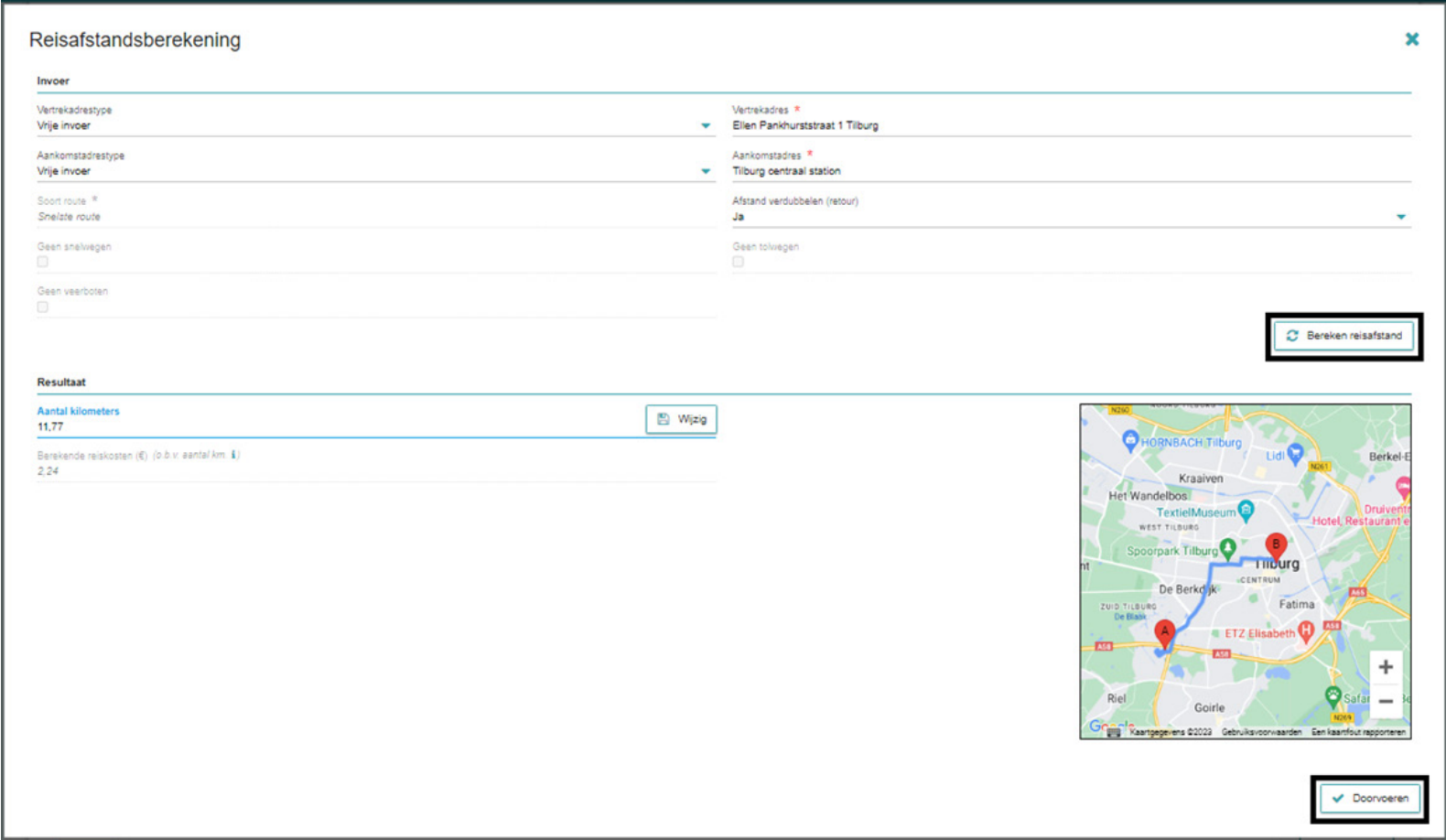

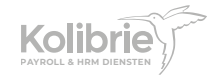

### **Stap 4 Contact en woonadres (optioneel)**

In stap 4 van de inschrijving kun je eventueel het woonadres van de medewerker toevoegen. Is het adres onbekend of heb je het niet bij de hand? Geen probleem, de medewerker zal zijn/haar adres zelf opgeven.

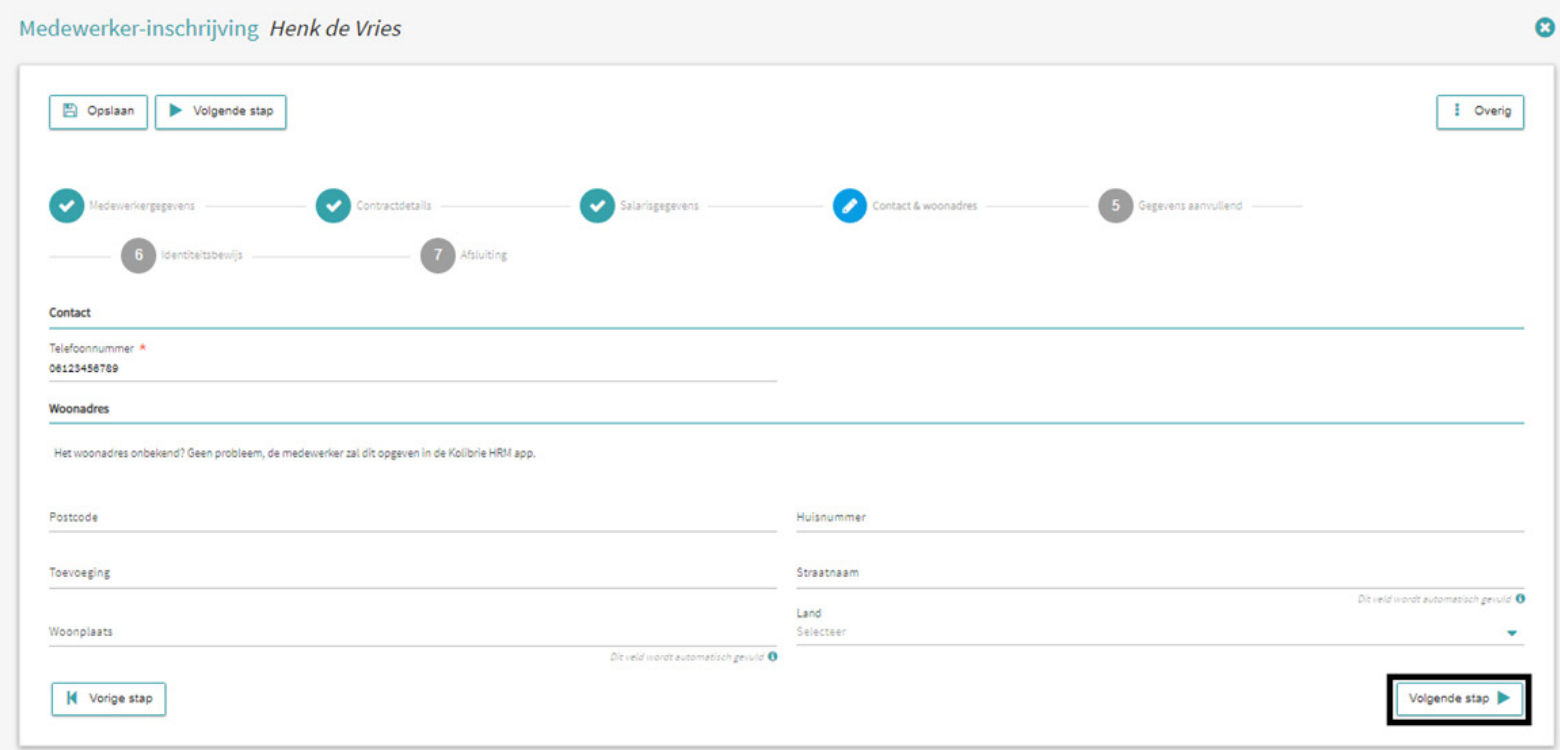

Druk op de knop 'Volgende stap' om de gegevens van stap 1 t/m 3 (en optioneel stap 4) te bevestigen. De medewerker ontvangt per mail een uitnodiging om zich in te schrijven bij Kolibrie. Vanaf dit moment ligt de actie voor de inschrijving bij de medewerker.

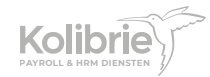

### **Deel 2** Medewerker geeft persoonlijke gegevens door

Jouw medewerker vult alle benodigde gegevens in, zoals:

- Woonadres
- Betaalfrequentie
- Bankrekeningnummer
- Loonheffingskorting

Daarna voegt de medewerker onderstaande foto's toe:

- Voorkant identiteitskaart/paspoort
- Achterkant identiteitskaart/paspoort\*
- Selfie

*\* Het gaat om de voor- en achterkant van de harde kaart in het paspoort.*

In de handleiding 'Inschrijfprocedure voor de medewerker' is de toelichting op dit onderdeel van de inschrijving terug te vinden.

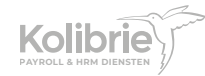

### **Deel 3** Opdrachtgever bevestigt selfie

Je ontvangt per mail bericht zodra jouw medewerker alle gegevens en de foto's aan de inschrijving heeft toegevoegd. Via de link in onze mail kom je bij de selfie van de medewerker terecht. Hier kun je bevestigen dat dit de persoon is voor wie het contract gemaakt zal worden. In verband met privacy wetgeving heb je maximaal 7 dagen om de selfie te bevestigen. Daarna dienen we de gegevens te verwijderen en opnieuw op te vragen.

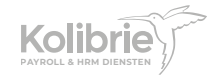

### **Deel 4** Kolibrie ontvangt gegevens en stelt contract op

Ons inschrijfportaal haalt alle gegevens direct binnen en kijkt of er automatisch een contract aangeboden kan worden:

- Geen bijzonderheden? Het contract wordt binnen enkele minuten naar de medewerker gestuurd.
- Toch bijzonderheden in het contract? Dan kijkt één van onze collega's alle gegevens na en wordt het contract alsnog aangeboden.

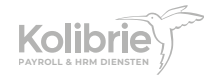

# **Deel 5** Medewerker ontvangt contract en tekent digitaal

Jouw medewerker ontvangt per mail bericht over het contract wat eenvoudig digitaal ondertekend kan worden. De uitleg over de digitale ondertekening staat in de handleiding 'Inschrijfprocedure voor de medewerker'.

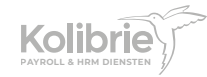